# Objectifs du TP :

Savoir lire des fichiers .DBF et importer des fichiers-texte ; savoir faire des tris a` plat et des tris crois´es; enfin, savoir faire des graphiques de courbes et d'histogrammes avec Excel.

## Rappel :

Pour chaque dossier traité (ELF, VINS, PBIO) ne pas oublier de faire lire le descriptif correspondant avec *Notepad* à savoir ELF\_DSC.TXT, VINS\_DSC.TXT et PBIO\_DSC.TXT afin de savoir quelles sont les unités, quels sont les codes.

## 1. Importer des fichiers avec Excel

### 1.1 Importation de fichiers Dbase

Comme indiqué en cours, une variable statistique correspond à une colonne de valeurs. Pour garantir l'homogénéité de typage de la colonne (toutes les données doivent avoir le même type), le format standard proposé par  $\emph{Excel}$ avec les fichiers .XLS n'est pas suffisant. Il vaut mieux utiliser le format non propriétaire. DBF défini dans les années 80 par le logiciel Dbase.

Pour ouvrir un fichier .DBF il suffit de faire Fichier / Ouvrir et d'utiliser les boites de dialogue affichées pour sélectionner le fichier. Pour enregistrer au format *Dbase* il suffit de faire Enregistrer Sous et de sélectionner *Dbase*3 mais attention : cela ne sauvegarde que l'onglet courant, les colonnes doivent avoir un nom d'au plus huit lettres majuscules non accentuées (un seul mot), les données doivent être contigues et de même type (ne faire aucune manipulation de sauvegarde).

On pourra lire les fichiers ELF.DBF et VINS.DBF (après les avoir recopiés en local sur le disque D:). Faire tout de suite après et avant tout autre manipulation Format / Mise en forme automatique.

#### 1.2 Importation de fichiers-texte

Les colonnes d'un fichier-texte peuvent être délimitées par un caractère ou  $\hat{\text{et}}$ re formatées ("cadrées") à l'aide de caractères espace : Excel parle alors de fichier de données "en largeur fixe". Leur lecture se fait à l'aide du menu Fichier / Ouvrir. L'assistant d'import est censé être "évident". Faire les manipulations et commenter au passage les options.

Faire un essai avec le fichier ELF.TXT.

## 2. Comptages, tris à plat et tris croisés

On fera toutes les manipulations avec le fichier ELF.DBF.

Montrer comment on utilise le menu

#### Donnéess / Rapport de Tableau Croisé Dynamique.

Commenter les étapes de l'assistant :

- Etape 1 : Liste ou base de données

(car on utilise un fichier .DBF)

- Etape 2 : Base\_de\_données

(car la base est automatiquement d´efinie quand on utilise un fichier .DBF)

- Etape 3 : Localisation = "Feuille existante" (pour l'instant)

Détailler la gestion de la disposition : indiquer ce qu'est LIGNE, COLONNE, DONNEES. Effectuer le tri a` plat du sexe en ligne avec les effectifs absolus : mettre NUM comme Données et SEXE en Ligne.

Recommencer avec SEXE en Colonne.

Effectuer les calculs suivants :

- le tri à plat de SEXE en ligne avec les effectifs relatifs, (cliquer deux fois sur Nombre de NUM apparu en donn´ees, commenter la rubrique "Synthèse par", cliquer sur Options et choisir dans la liste déroulante nommée *Afficher les données* la rubrique  $%$  du total).
- le tri à plat des niveaux d'étude,
- le tri croisé sexe / niveaux d'étude en effectifs absolus,
- le tri croisé sexe / niveaux d'étude en effectifs relatifs  $(\%$  ligne),
- le tri croisé sexe / niveaux d'étude en effectifs relatifs ( $\%$  colonne),
- le tri croisé sexe / niveaux d'étude en effectifs relatifs  $(\%$  total).
- le comptage de l'age avec les effectifs relatifs,
- le calcul dit *multi-critères* de la moyenne de l'age par sexe.

### 3. Graphiques de courbes sous  $\emph{Excel}$

On fera toutes les manipulations avec le fichier VINS.DBF.

Montrer comment tracer un nuage de points pour tracer la colonne UK (une seule série) : on sélectionne la colonne, on clique sur le bouton de l'assistant graphique (on peut aussi utiliser Insertion / Graphique).

Descendre sur Nuages de points, cliquer de suite sur Terminer.

Déplacer le graphique, redimensionner le graphique avec les poignées sur les bords, montrer ce qu'affiche un clic-droit sur le graphique et en particulier commenter ce qu'on peut faire avec Emplacement, Options du graphique et Type de graphique.

Faire un deuxième graphique de UK avec des points reliés par des segments de droite.

Montrer comment tracer un nuage de points pour tracer la colonne UK en fonction de la colonne RFA (deux séries) : sélectionner RFA puis à l'aide de la touche CTRL sélectionner RFA de façon à avoir deux colonnes sélectionnées non contigues. Faire un graphique en nuage de points avec points et lignes.

Comme ce n'est pas très "beau", insérer un onglet, y recopier les colonnes RFA et UK (dans cet ordre), utiliser le menu Données / Trier de façon à trier les deux colonnes ensemble par RFA croissant. Montrer que le graphique est alors plus "correct". Indiquer qu'il y a croissance.

Faire les graphiques suivants dans ce nouvel onglet :

- avec des point seuls,
- avec des points reliés par des segments de droite,
- avec des points seuls et la droite de régression linéaire,
- avec des points seuls et la droite de régression linéaire et avec l'équation et le  $R^2$ .

Pour la droite de régression, l'équation et le  $R^2$ , il faut mettre la souris sur un point de la courbe, faire un clic-droit et valider Ajouter une courbe de tendance. Choisir le type "Linéaire" puis cliquer sur l'onglet Options avant de cocher "<sup>equation"</sup> et "coefficient de détermination".

Insister sur le problème du choix des axes : "qui est  $X$ ?", " qui est  $Y$ ?" en fonction d'une causalité éventuelle. Par exemple pour tracer " $C=$ consommation d'essence" et "D=distance parcourue", le seul tracé "raisonnable" est  $C=f(D)$ .

Montrer comment calculer  $\rho$ ,  $a$  et  $b$  sous  $\emph{Excel}$  :

 $\rho$  = COEFFICIENT. CORRELATION(x;y),  $a = \text{INDEX}(\text{DROITEREG}(y; x; \text{''VRAI''}); 2),$  $b = \text{INDEX}(\text{DROITEREG}(y; x; \text{''VRAI''}); 1).$ 

#### 4. Histogrammes de fréquences avec  $\emph{Excel}$

On fera toutes les manipulations avec le fichier ELF.DBF.

Montrer comment tracer un histogramme des effectifs a` partir des tris a` plat pour tracer les fréquences des modalités de la variable SEXE. Faire écrire le texte Hommes et le texte Femmes de façon à pouvoir sélectionner

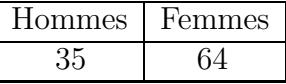

Faire remarquer que le tracé des histogrammes est le même pour les effectifs absolus et pour les effectifs relatifs (mais que les valeurs sur les échelles changent). La conclusion est qu'il vaut mieux utiliser les effectifs relatifs pour pouvoir comparer les graphiques avec les pourcentages.

Tracer aussi l'histogramme des niveaux d'´etude avec les labels en toutes lettres, à savoir

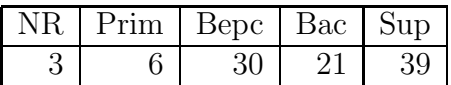

Faire interpréter avec une phrase chacun des histogrammes, comme par exemple : (pour le sexe) il y a en gros deux fois plus de femmes que d'hommes, ce qui est compréhensible vu le sujet de l'étude ; (pour l'age) il  $y$  a beaucoup de gens avec un niveau supérieur puis avec le niveau bepc.

Faire tracer les histogrammes à partir des deux tris croisés Sexe / Etude puis Etude / Sexe sans se préoccuper des labels.

Faire remarquer que seul l'histogramme Sexe / Etude montre qu'il n'y a pas le même profil pour les hommes que pour les femmes alors que l'histogramme Etude / Sexe ne fait que reproduire la disproportion  $1/3 - 2/3$  entre les hommes et les femmes.

### 5. Tracés complémentaires (s'il reste du temps)

#### 5.1 Histogrammes probabilistes

Faire copier la feuille BINOMIALE. XLS de K: \Stat\_ad.

Leur faire tracer l'histogramme de  $p_i$  en fonction des  $x_i$ .

Montrer que le graphique est dynamique : si on change  $p$  alors le graphique change.

Faire interpréter la position du mode en fonction de  $p$  (graphique symétrique pour  $p = 0.5$ ; mode à gauche pour  $p < 0.5$ ; mode à droite pour  $p > 0.5$ ).

Peut-on mettre une courbe d'interpolation linéaire, polynomiale, exponentielle ?

En particulier, pour la régression linéaire, quelle est la valeur de  $\rho^2$ ? Est-ce une bonne droite de régression?

#### 5.2 Tracés d'histogrammes multiples

Prendre le dossier PBIO. Combien faudrait-il faire de tris a` plat ? de tris croisés? Lesquels choisir?

Essayer de donner a` chaque fois qu'on fait le tri a` plat d'une variable le tableau récapitulatif avec l'affichage "intelligent" vu en cours (une QL par ligne, les plus fortes modalités de la QL par ordre décroissant), les lignes triées par mode.

#### 5.3 Tracés de courbes multiples

Reprendre le dossier VINS. Combien de courbes y aurait-il a` faire ? lesquelles retenir ?

#### 5.4 Tracés techniques

Peut-on réaliser des tracés en "tige et feuille" (stem and leaf en anglais) avec Excel ? Essayer avec la variable AGE du dossier ELF.

Peut-on réaliser des tracés en "boites à moustaches" (boxplot ou box and whisker diagram en anglais) avec Excel? Essayer avec toutes les variables du dossier VINS.